# **Versión 2.65**

# **Addendum**

Las informaciones siguientes no están incluidas en el Manual de operación y la Guía rápida del IPR512. La información detallada en este addendum se aplica a la versión 2.65 del IPR512.

R A D

P

 $\mathbf{X}^{\pi}$ 

O.

## **Presentación de los módulos en la página web de abonados**

Todos los módulos son clasificados de acuerdo al número de abonado y la cantidad de módulos mostrados por página puede ser determinada entre 10 y 40.

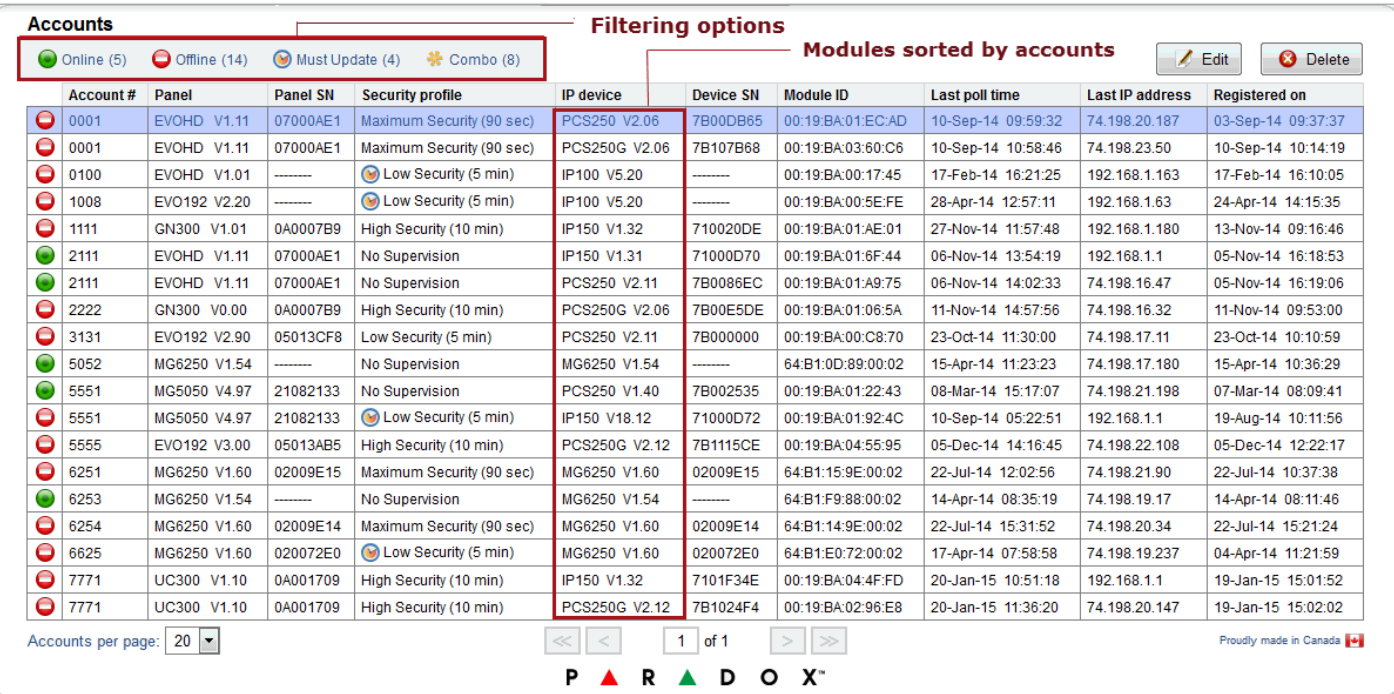

**Figura 1: Página web de abonados**

### **Exportación de abonados**

La exportación de los abonados del IPR512 hacia un archivo de formato CSV es realizada mediante la página web de estado (**Status**).

Para exportar abonados, siga los siguientes pasos:

1. Seleccione **Receiver Status** (Estado del receptor) en el menú principal.

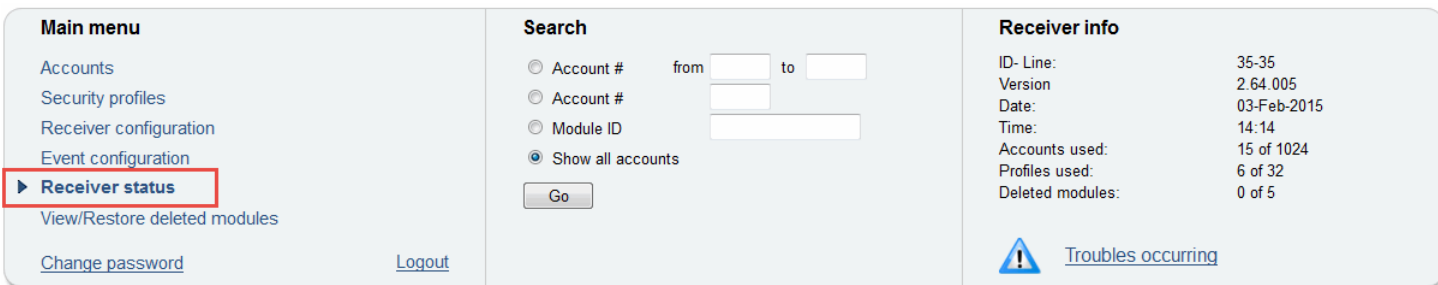

#### <span id="page-0-0"></span>**Figura 2: Selección del estado del receptor**

2. Seleccione **Export Accounts** (Exportar abonados) en la sección **Additional Actions** (Acciones adicionales) de la ventana de estado del receptor

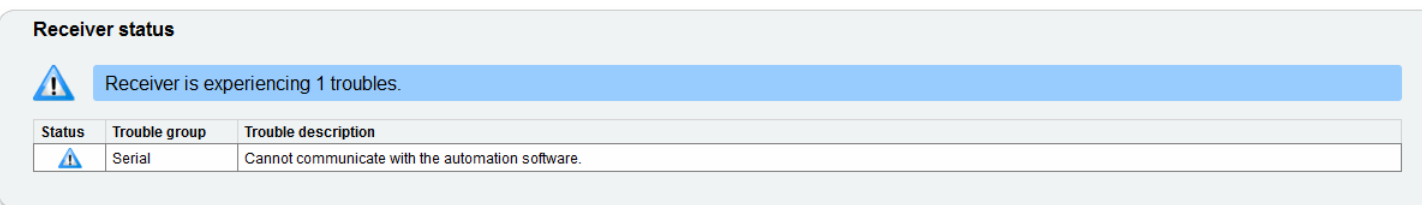

#### **Receiver Information**

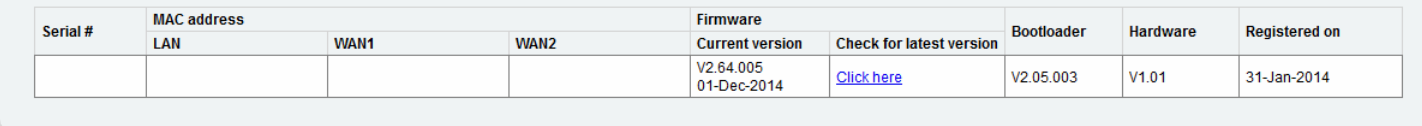

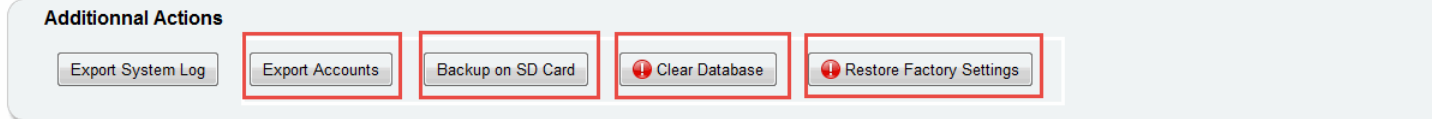

#### <span id="page-1-0"></span>**Figura 3: Ventana de estado del receptor**

3. Seleccione el formato de archivo resultante en el menú desplegable; el formato predeterminado es Excel.

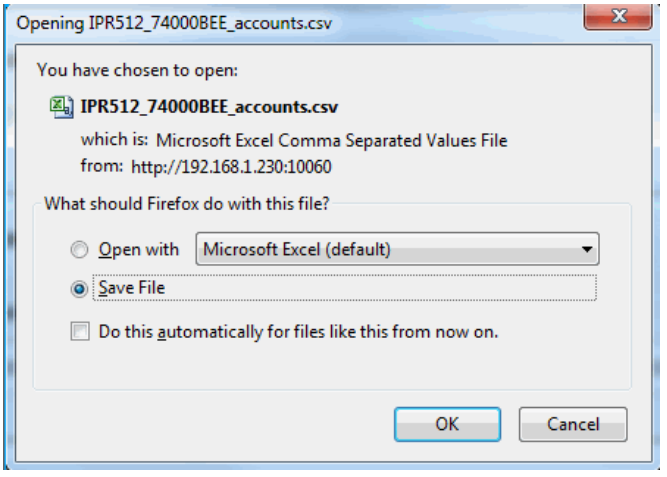

#### **Figura 4: Exportación de abonados**

4. haga clic en **OK** para completar el proceso de exportación.

# **Copias de seguridad de los abonados**

La creación de copias de seguridad de los abonados y de la programación del IPR512 es efectuada mediante la página web de estado (**Status**).

Para crear copias de seguridad de los abonados, siga los siguientes pasos:

- 1. Seleccione **Receiver Status** (Estado del receptor) en el menú principal; [vea la Figura 2 en página 1.](#page-0-0)
- 2. Seleccione **Backup on SD Card** (Copia de seguridad en tarjeta SD) en la sección **Additional Actions** (Acciones Adicionales) de la ventana de estado del receptor, [vea la Figura 3 en página 2](#page-1-0)

El progreso de creación de la copia de seguridad es mostrado en la pantalla LCSD del IPR512. Al terminar, el mensaje "**Action completed**" (Acción completada) aparece en la página web.

3. Haga clic en **OK** para completar la creación de la copia de seguridad.

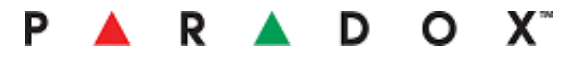

## **Borrado de la base de datos**

El borrado de la base de datos es efectuado mediante la sección Additional Actions de la ventana de estado del receptor, [vea la](#page-1-0)  [Figura 3 en página 2](#page-1-0).

Para borrar todos los abonados del IPR512 siga los siguientes pasos:

- 1. Seleccione **Receiver Status** en el menú principal; [vea la Figura 2 en página 1](#page-0-0).
- 2. Seleccione **Clear Database** (Borrar la base de datos) en la sección **Additional Actions** de la ventana de estado del receptor**,**  [vea la Figura 3 en página 2.](#page-1-0)

Un cuadro de diálogo le pide confirmar el borrado de la base de datos:

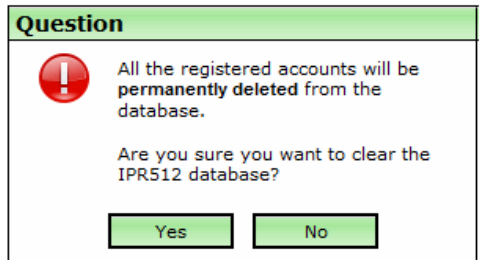

**Figura 5: Ventana de confirmación del borrado de la base de datos**

3. Haga clic en **Yes** para confirmar el borrado de ka base de datos.

### **Reinicialización de los valores de fábrica**

La restauración de los valores de fábrica es efectuada mediante la sección **Additional Actions** en la ventana de estado del receptor, [vea la Figura 3 en página 2](#page-1-0)

Para restablecer los valores de fábrica del IPR512 siga los siguientes pasos:

- 1. Seleccione **Receiver Status** en el menú principal, [vea la Figura 2 en página 1](#page-0-0).
- 2. Seleccione **Restore Factory Settings,** (Reinicialización de los valores de fábrica)**;** [vea la Figura 3 en página 2.](#page-1-0)

Un cuadro de diálogo le pide confirmar la reinicialización de los valores de fábrica:

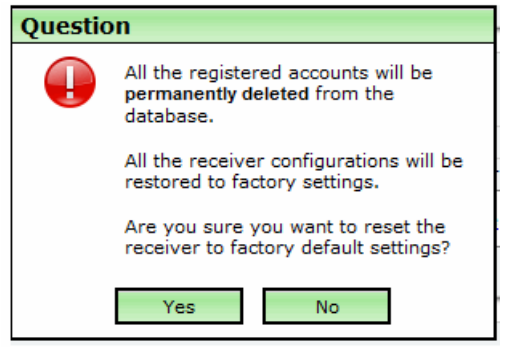

**Figura 6: Reinicialización de los valores de fábrica**

3. Haga clic en **Yes** para confirmar la acción de reinicialización.